## Instructions for Loading the Auburn Practice Areas into the ForeFlight App

- 1. Download and unzip the "AU Practice Areas.zip" file.
- 2. Open iTunes.
- 3. Connect your iPad to your computer.
- 4. Select the iPad icon on iTunes.
- 5. Select "File Sharing" under "Settings" on the left side of iTunes.

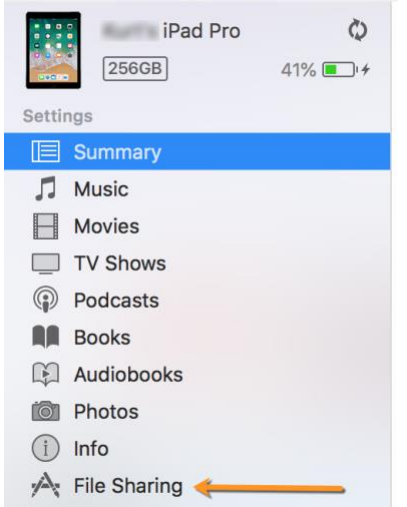

- 6. Select "ForeFlight" in the "Apps" section (see screenshot below).
- 7. Drag and Drop all of the unzipped practice area files into the "ForeFlight Documents" section (see screenshot below).

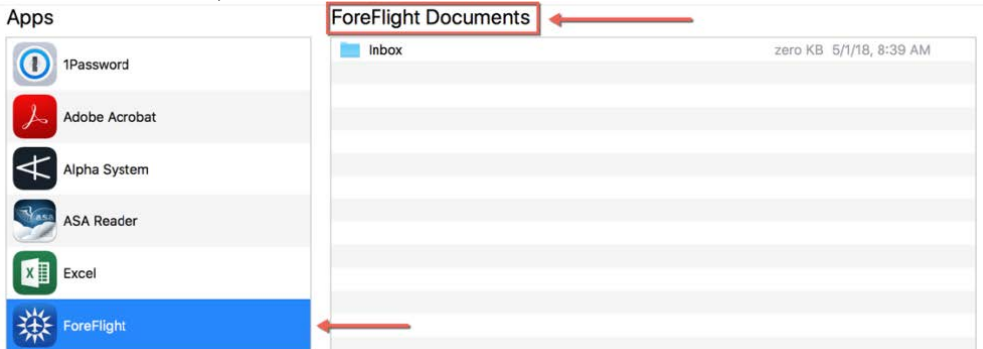

8. Open the ForeFlight app on your iPad (Note: of the ForeFlight app was open and not completely closed, then you must completely close the app and reopen it before it will locate the practice area files).

- 9. Select "Maps" at the bottom of the screen. FPL  $\bullet$  0 0  $\star$ <sub>0</sub> Ś. Aero & VFR  $\odot$ Q Search AKPLR A GPQ (278) A KOCEY LAYIN HEFIN AN (211) ARPPE  $\mathcal{R}$ NOPVE CHAKK BAHRR KCCO **INTZ M26A** GOSSE 19 **EQQ** (234) RAVO  $3<sub>1</sub>$ LGC (115.6)  $26$ BBAIT CAMP GE PIZZO KLGIE CAIL 5A9 FAYEZ KALX ANCKPIM<sub>2</sub> **NIXE** Jun  $7204$  $25n$ GARD YARBE KAU  $(117.1)$ **RUL VED GEMMY<sub>785</sub>** KCSC GE (117. DRYDN **MARST** KLSF4 CECAL  $275(335)$ 0:0  $16$  $\overline{16}$ OMAHO  $\mathcal{N}$ Glide: 65KIAS, **GPS Altitude** Track Accuracy **Distance to Dest Vertical Speed** 可谓  $\overline{\phantom{a}}$ -------- $1\overline{A}$ Airports **OD Maps** T Plates **T** Documents **A** Imagery **Y** Flights **A** ScratchPads **III** More
- 

- 10. Open the "Layers" pulldown in the upper left corner of the app (see screenshot below).
- 11. Scroll down until you see the Practice Areas in the right-hand column under the "Fuel: Jet A" option. (see screenshot below).
- 12. Select the area or areas you would like to see. You can only select one at a time so if you want to see multiple areas then the "Auburn North Practice Areas" or "Auburn South Practice Areas" would be the

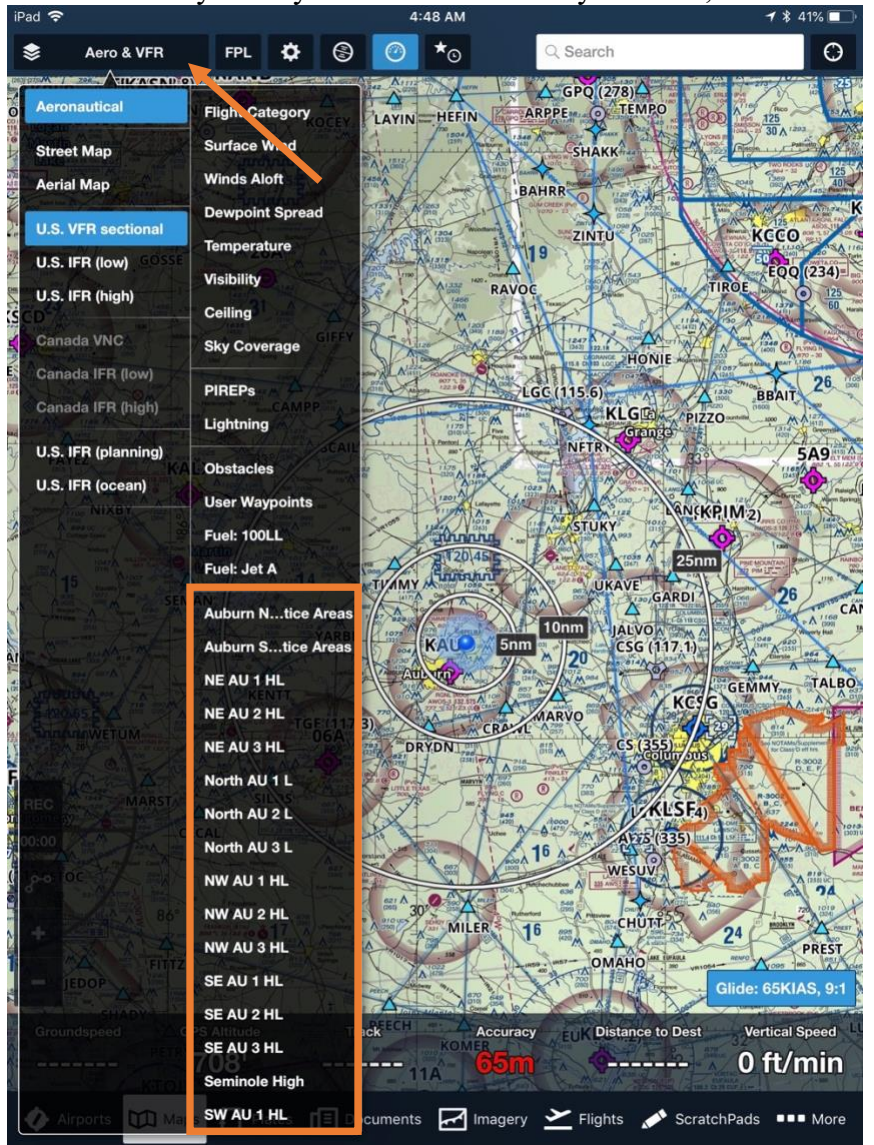

best choice. If you only want to see the area you are in, then select that area.

*Figure 1. Note: practice areas numbered #1 are shaded Orange, practice areas numbered #2 are shaded Blue and practice areas numbered #3 are shaded Green. The Seminole area is shaded Lavender.*

13. You can also confirm that the practice area files were loaded into ForeFlight by selecting "More" at the bottom of the app, then selecting "User Content" and then selecting "User Map Layers." You will be able to see all of the areas that are loaded.

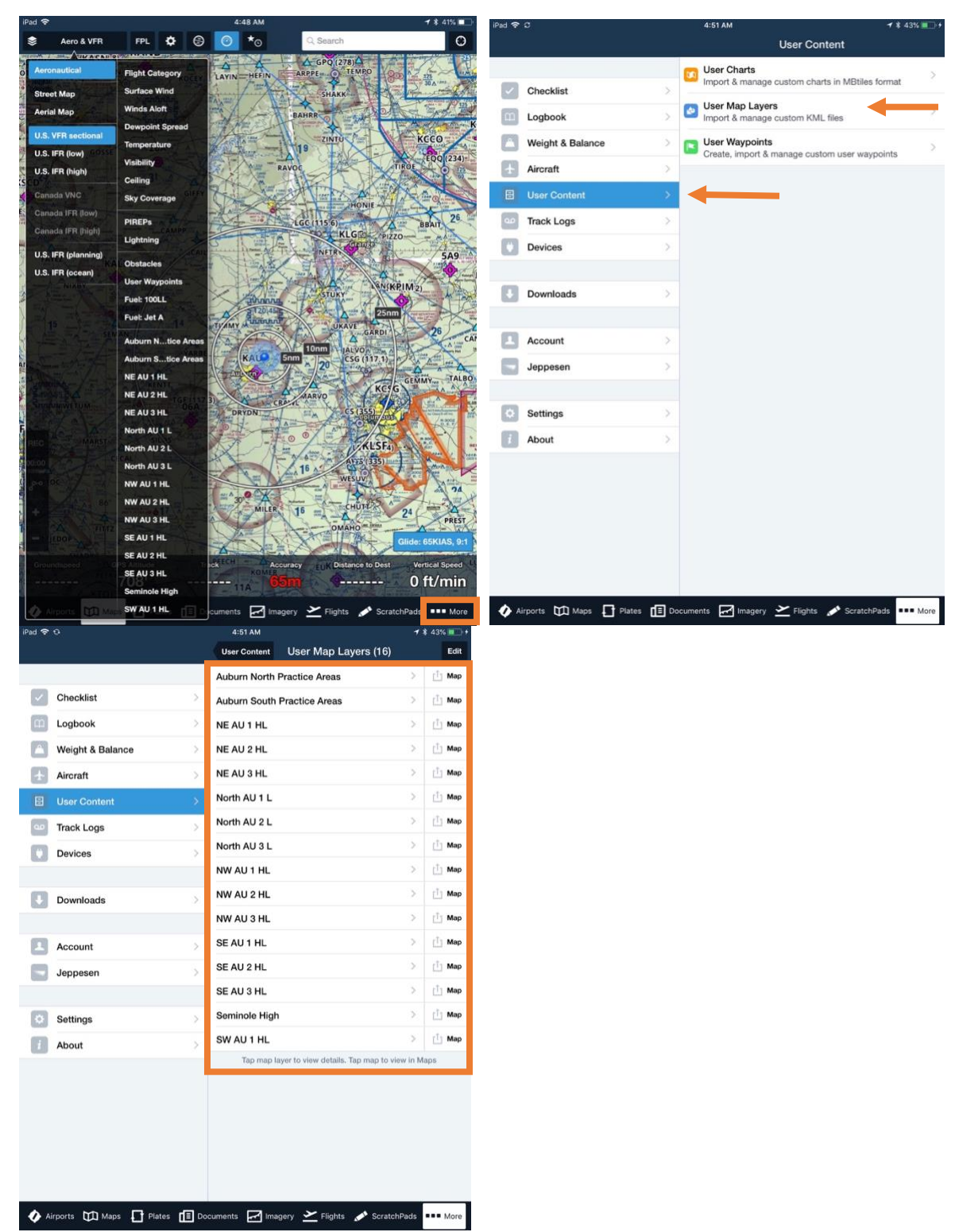

14. The Practice Areas will display on any map selected, as well as approach procedure plates.

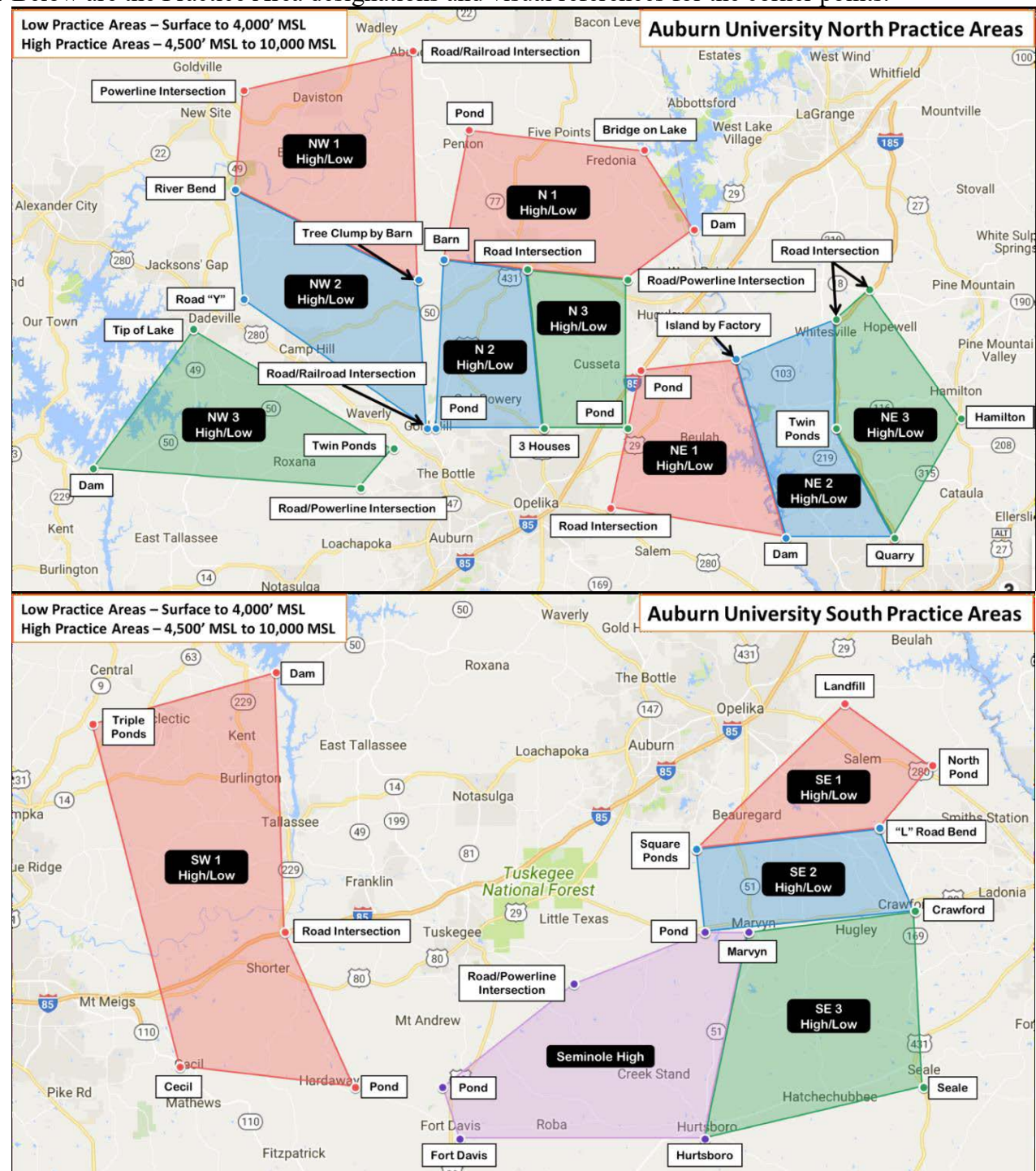

15. Below are the Practice Area designations and visual references for the corner points.